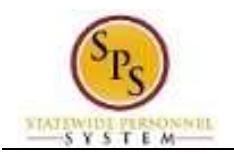

## Review Time by Week for a Worker

Use this procedure to view an employee's timesheet from the current or a previous week using the **Review Time by Week for Worker** page. Review timesheet information for a specific week including:

- **Week Totals**: Balances (in hours) accumulated for the week by category.
- **Details of Timesheet Entry**: Includes reported time for the week and status of the entry.

You can view reported time for one week at a time on this page.

## **Procedure:**

1. Search for the employee.

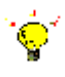

**Tip:** To find an employee…

- Type the employee name or employee ID in the **Search** field. Then, click the **Search** icon, OR
- Find the employee in their assigned Supervisory Organization on the **Members** tab.
- 2. Click the **Related Actions and Preview** icon next to the employee's name.

## **Search Results**

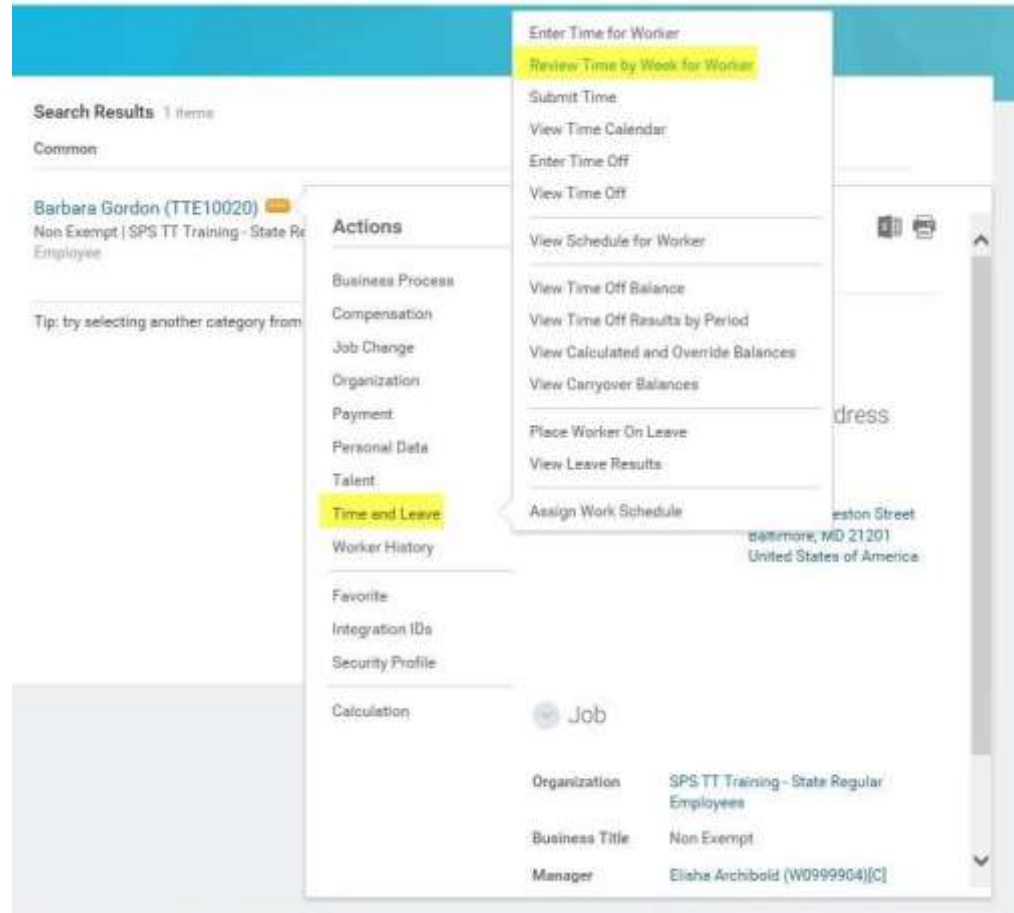

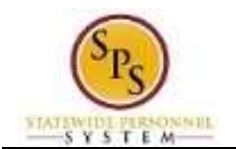

3. In the menu, hover over **Time and Leave** and then click the **Review Time by Week for Worker** hyperlink.

## **Review Time by Week for Worker**

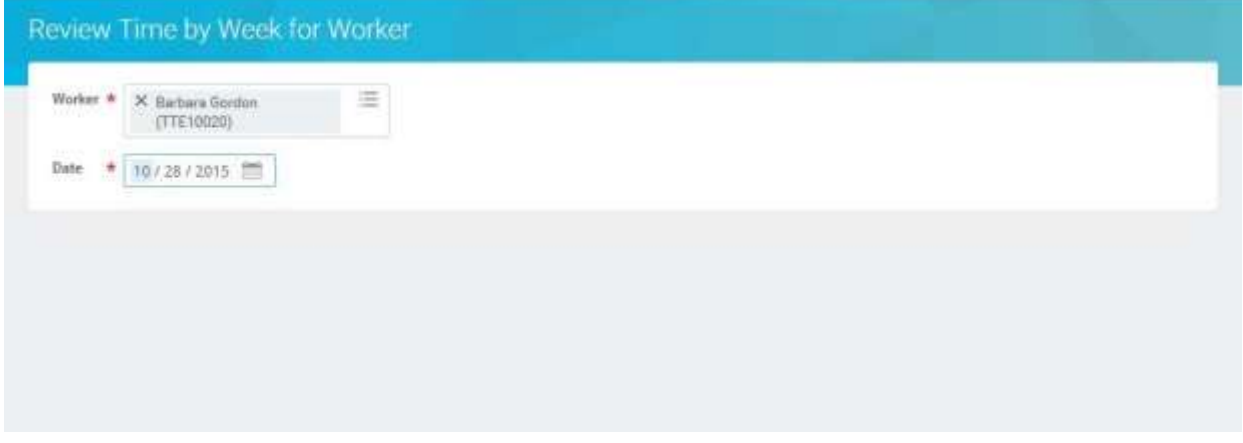

- 4. In the **Date** field, enter or select a date for which you want to review time for the employee.
- 5. Click the **OK** button.

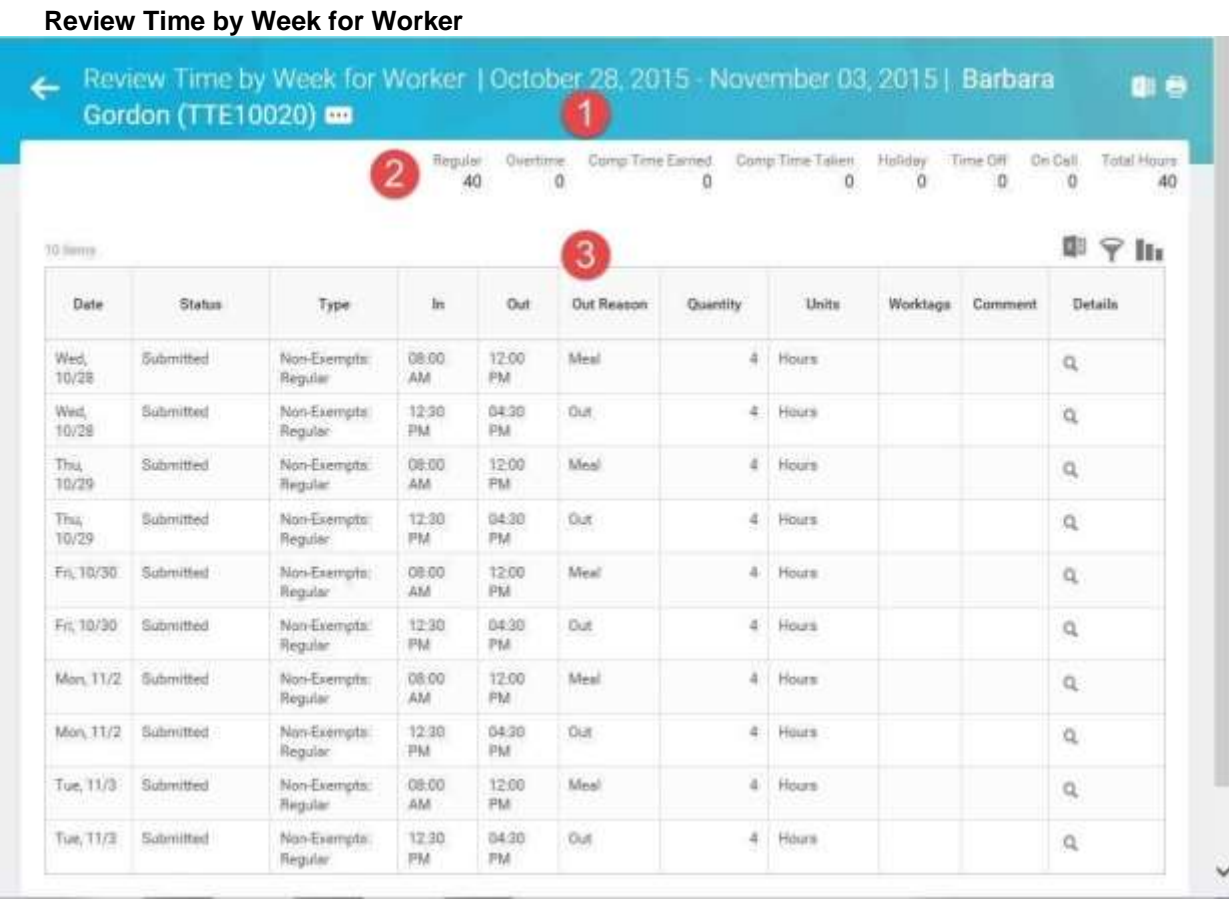

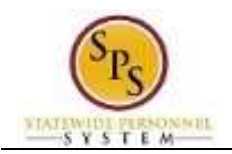

6. On the **Review Time by Week for Worker** page, view the details of the timesheet.

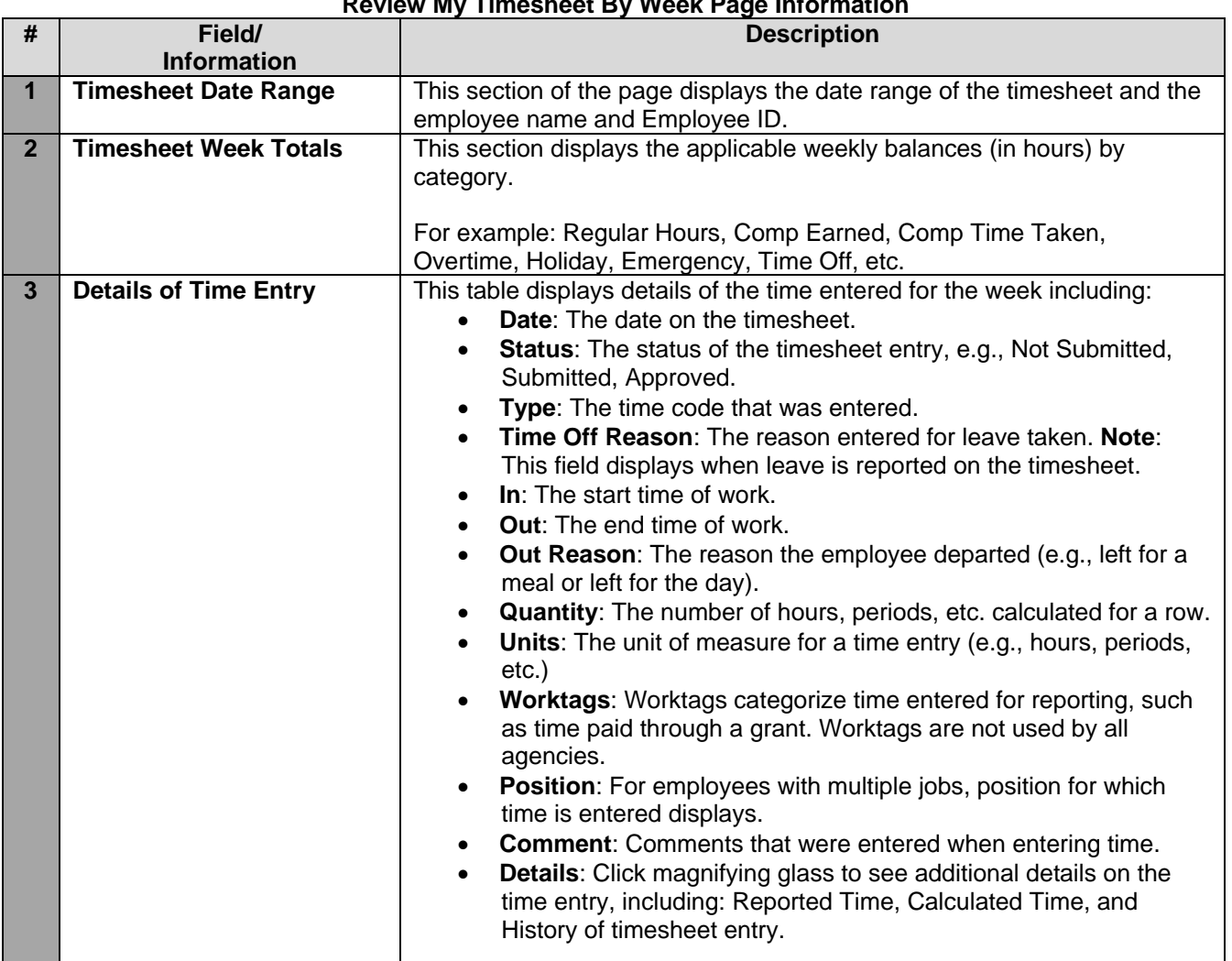

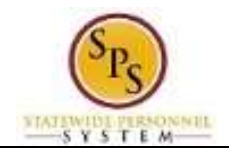

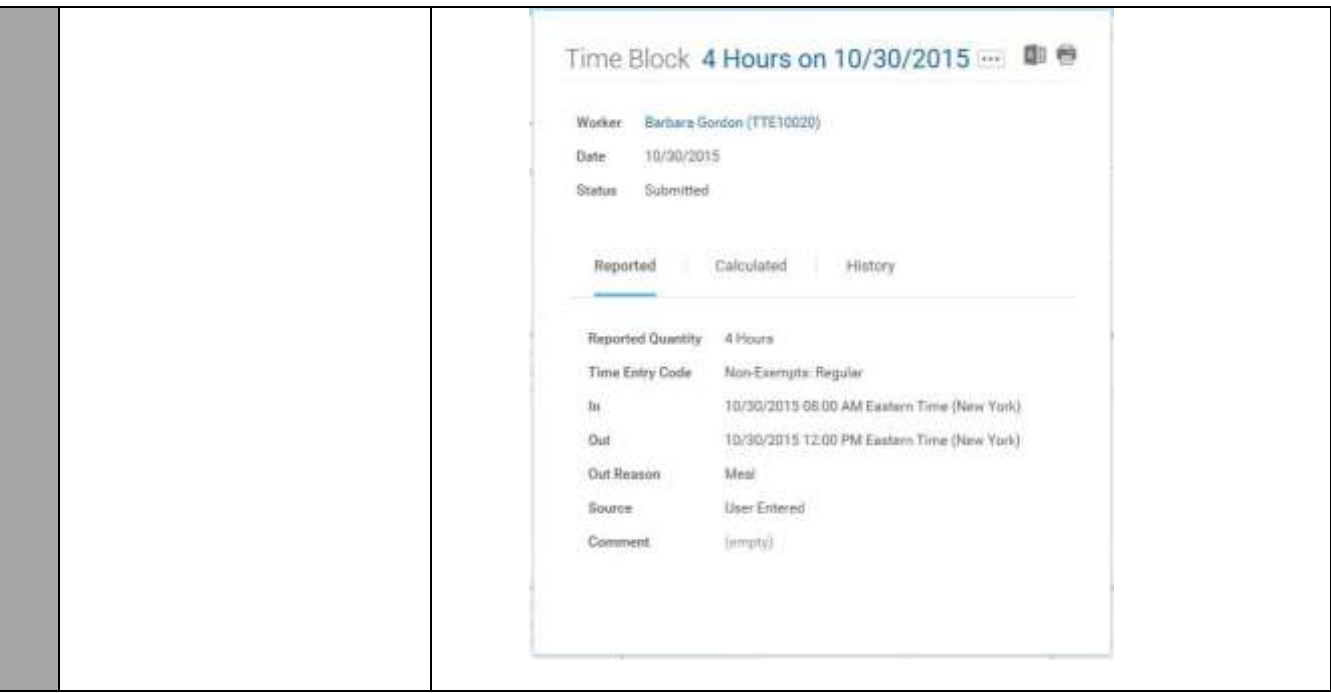

7. The System Task is complete.